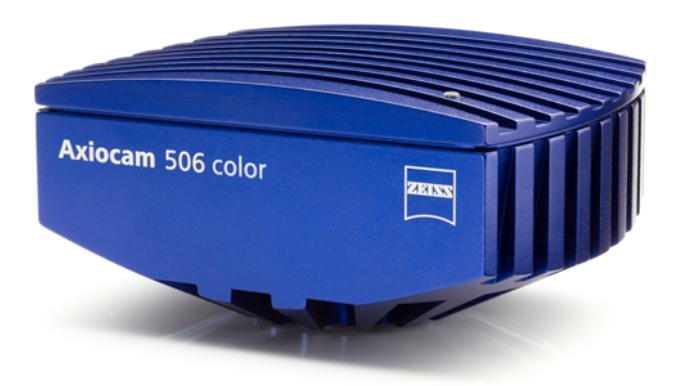

# Handbuch **Axiocam 506 color/mono**

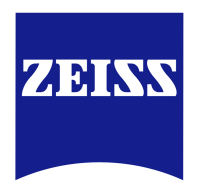

Mikroskop-Kamera

We make it visible.

#### **Carl Zeiss Microscopy GmbH**

Carl-Zeiss-Promenade 10 07745 Jena, Germany microscopy@zeiss.com www.zeiss.com/microscopy

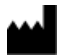

#### **Carl Zeiss Microscopy GmbH**

Königsallee 9-21 37081 Göttingen Deutschland

Gültig ab: 06 / 2016

© Jena 2016 Carl Zeiss Microscopy GmbH - alle Rechte vorbehalten

Es ist nicht gestattet, dieses Dokument oder einen Teil davon in irgendeiner Form oder auf irgendeine Weise zu übersetzen, zu reproduzieren oder zu übertragen, elektronisch oder mechanisch, einschließlich Fotokopie, Aufzeichnung oder durch ein Informations- oder Retrieval-System. Verstöße werden verfolgt.

Die Verwendung von allgemeinen, beschreibenden Namen, eingetragenen Namen, Marken usw. in diesem Dokument bedeutet nicht, selbst beim Fehlen einer besonderen Erklärung, dass solche Namen von den einschlägigen, dem Schutz dienenden Gesetzen und Vorschriften ausgenommen sind und daher allgemein verwendet werden können. Softwareprogramme bleiben in vollem Umfang Eigentum von ZEISS. Programme, Dokumentationen und nachträgliche Ergänzungen dürfen ohne Einholung einer vorherigen schriftlichen Genehmigung von ZEISS Dritten nicht zugänglich gemacht werden und – auch für eigene Zwecke vorbehaltlich einer Sicherungskopie – weder kopiert noch anderweitig dupliziert werden.

ZEISS behält sich das Recht vor dieses Dokument ohne Hinweise zu ändern.

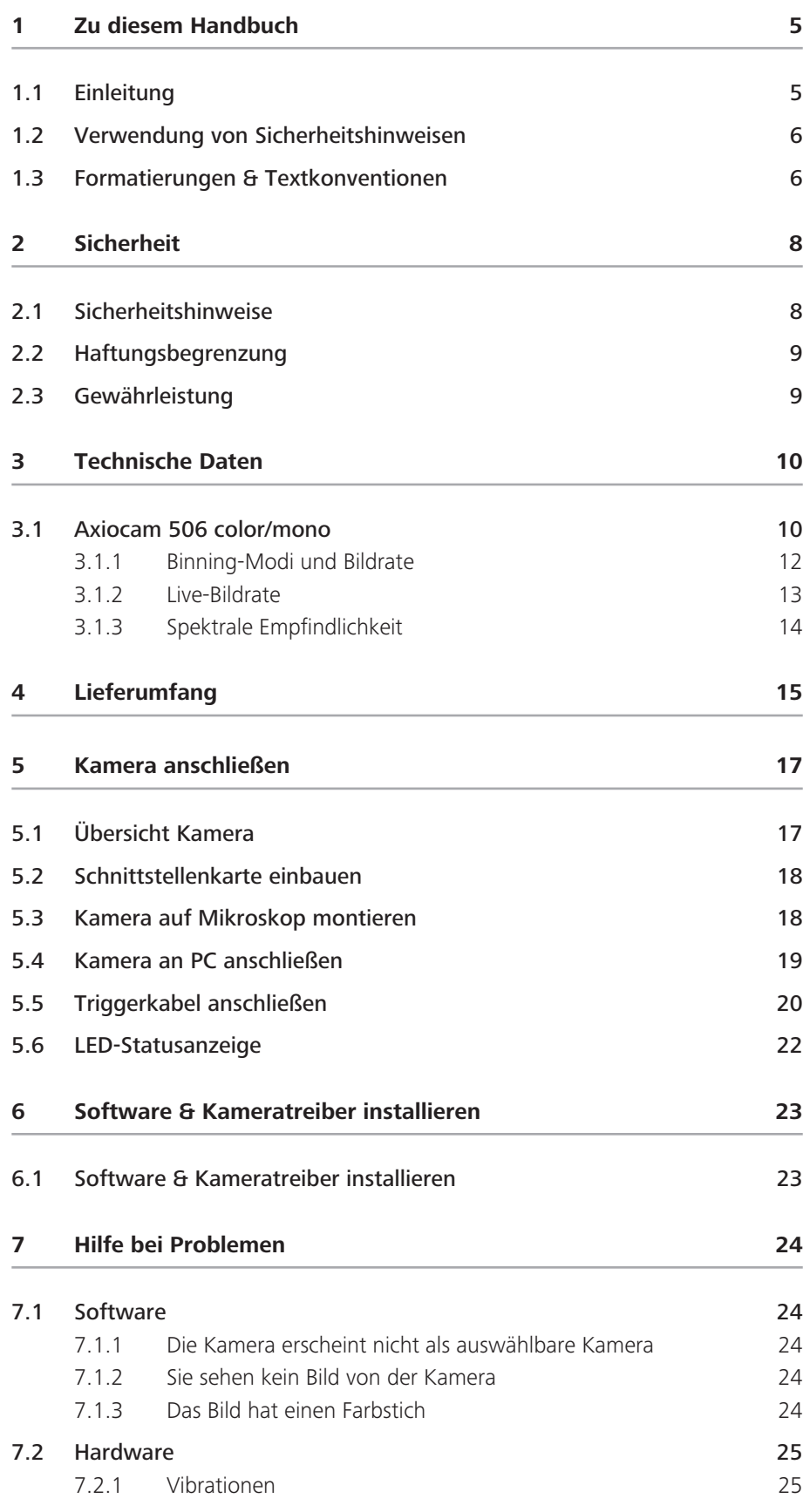

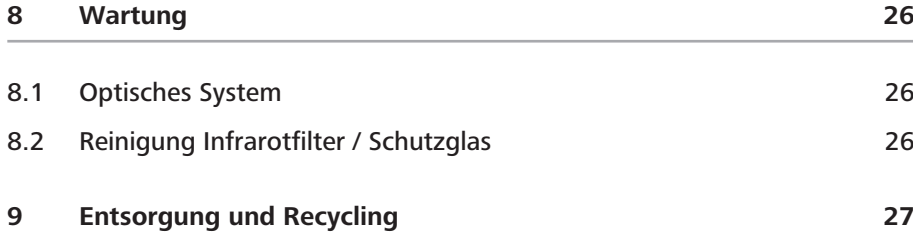

## **1 Zu diesem Handbuch**

## **1.1 Einleitung**

Willkommen Willkommen zur Benutzer-Dokumentation.

Bei der Kamera handelt es sich um eine Digitalkamera mit hochauflösendem Sensor und einer USB 3.0 - Schnittstelle für den universellen Einsatz in der Lichtmikroskopie. Die Kamera ist erhältlich als Farbkamera ( color) und als Schwarz-Weißkamera ( mono). Da sich der Anschluss und die Inbetriebnahme, sowie die Installation von Software und Treiber nicht unterscheiden, gilt dieses Handbuch für beide Kameraprodukte.

Die unterschiedlichen Spezifikationen der beiden Kameras finden Sie im Kapitel *Technische Daten* [} 10]. Um die Kamera korrekt in Betrieb zu nehmen, folgen Sie den Anweisungen in dieser Anleitung.

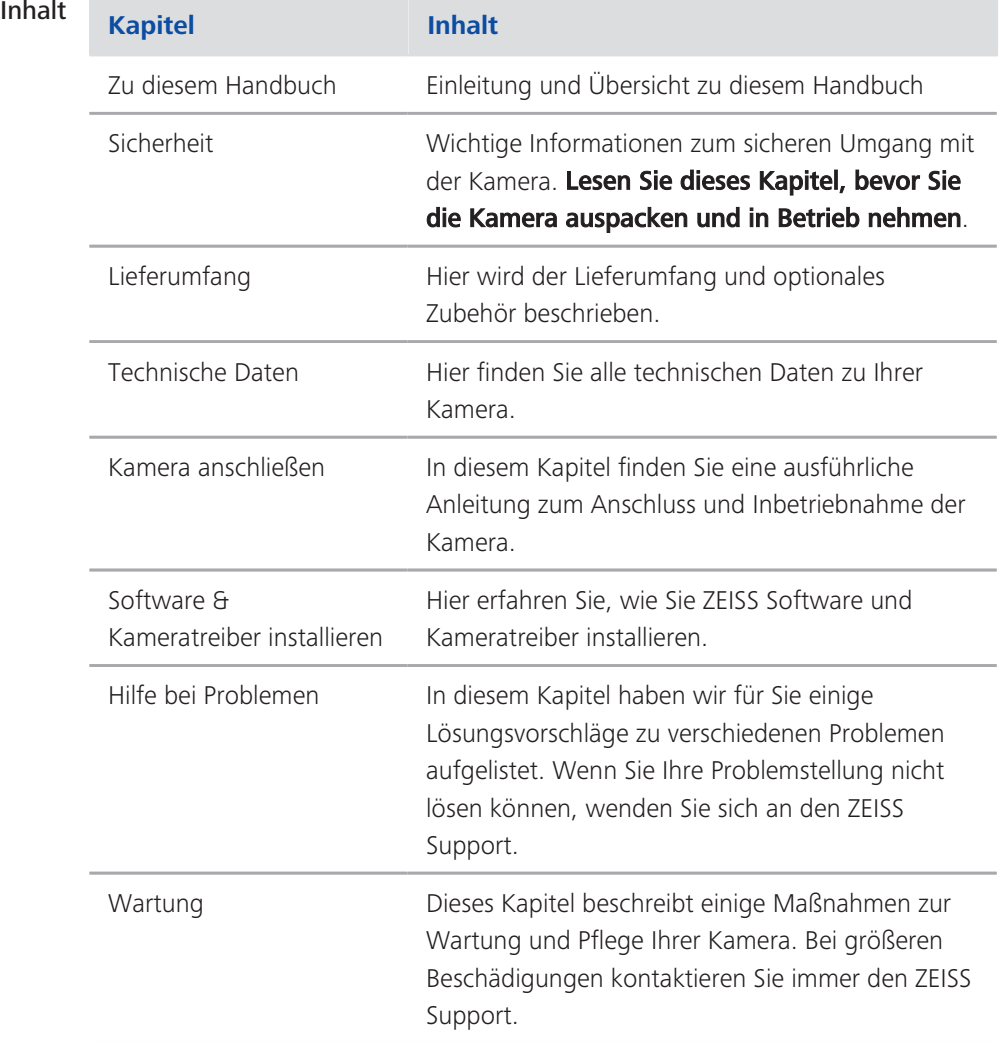

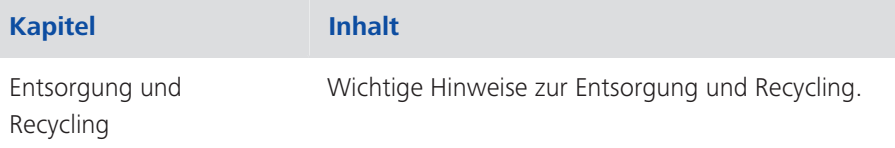

## **1.2 Verwendung von Sicherheitshinweisen**

Die Sicherheitshinweise in diesem Dokument werden nach einem normierten System (ANSI), das je nach Risiko verschiedene Gefährdungsstufen vorsieht, verwendet:

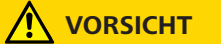

#### **Risiko von Personenschäden**

VORSICHT weist auf eine möglicherweise gefährliche Situation hin, die zu leichten bis mittelschweren Personenschäden führen kann.

#### *HINWEIS*

Risiko von Sachschäden

HINWEIS weist auf eine Gefahr von möglichen Sachschäden hin. Zusätzlich wird ein Hinweis bei einem Risiko von Datenverlust oder fehlerhaften Daten verwendet.

#### **INFO**

Zeigt Ihnen zusätzliche Informationen und Tips an.

### **1.3 Formatierungen & Textkonventionen**

#### **Zeichenformat "Fett"**

Steht für Texte, die in der Software benutzt werden, wie Bezeichnungen von Oberflächenelementen (z.B. Schaltflächen, Abschnitte, Werkzeuge, Menüs), Schaltflächenbezeichnungen von Geräten und Produktbezeichnungen (z.B. MTB 2011).

#### **Schriftart "Courier"**

```
Steht für Programm-Code, z.B. bei der Makro-
Programmierung und deren Elemente (z.B. Schlüsselwörter,
Datentypen, Konstanten, Methodennamen, Variablen,
Klassennamen und Schnittstellennamen).
```
#### **Tastaturbefehle**

Tastenkombinationen werden folgendermaßen dargestellt: *Strg + C*, das bedeutet, dass Sie die Taste *Strg* und die Taste *C* gleichzeitig drücken müssen.

#### **Handlungsanleitungen**

Folgende Formatierungen werden für Handlungsanleitungen benutzt:

- Voraussetzungen **in Steht für eine Voraussetzung, die erfüllt sein muss, um die Handlung** erfolgreich auszuführen.
	- Anleitung **1** Steht für einen Handlungsschritt, der ausgeführt wird.

#### **Web-Links**

Web-Links erscheinen in blauer Schriftfarbe. Um die Webseite aufzurufen, klicken Sie auf den Link. Im Falle, dass Sie nicht mit dem Internet verbunden sind, stellen Sie sicher, dass Sie vor dem Öffnen des Web-Links eine Internet-Verbindung herstellen.

## **2 Sicherheit**

## **2.1 Sicherheitshinweise**

Die wurde von ZEISS gemäß den Vorschriften von CE gebaut und geprüft und hat das Werk in sicherheitstechnisch einwandfreiem Zustand verlassen. Um diesen Zustand zu erhalten und einen gefahrlosen Betrieb sicherzustellen, beachten Sie die Sicherheitshinweise, die in diesem Handbuch enthalten sind. Für Schäden, die aufgrund der Nichtbeachtung der Sicherheitshinweise entstehen, übernimmt ZEISS keine Haftung.

### **VORSICHT**

#### **Verletzungsgefahr**

Um mögliche Personenschäden zu vermeiden, lesen und befolgen Sie die folgenden Sicherheitshinweise.

- u Um eine Brand- oder Explosionsgefahr zu vermeiden, benutzen Sie die Kamera nicht in der Nähe von brennbaren Materialien oder Gasen.
- ◆ Eine Reparatur am Gerät darf nur von einer, von ZEISS autorisierten, Fachkraft durchgeführt werden, die mit den damit verbundenen Gefahren vertraut ist.
- u Um einer Sturzgefahr vorzubeugen, verlegen Sie das Datenkabel nicht in begehbaren Bereichen.
- ◆ Verlegen Sie Kabel (z.b. USB-Kabel) niemals in der Nähe von heißen Gegenständen (z.B. Halogenlampen, Lichtbogenlampen von Fluoreszenzmikroskopen).

#### *HINWEIS*

Um mögliche Schäden am Gerät, Datenverlust oder fehlerhaften Daten zu vermeiden, lesen und befolgen Sie die folgenden Sicherheitshinweise.

- u Schützen Sie die Kamera vor mechanischen Erschütterungen. Äußerlich sichtbarer Schaden kann die Funktionstüchtigkeit der Geräte beeinträchtigen.
- ◆ Schützen Sie die Kamera vor Flüssigkeiten und Chemikalien.
- ◆ Die Kamera muss immer ausreichend belüftet werden. Vermeiden Sie direkte Sonneneinstrahlung und den Betrieb in der Nähe von Hitzequellen (Strahler oder Öfen). Durch Überhitzung des Geräts können verrauschte Bilder entstehen.
- $\blacktriangleright$  Verwenden Sie die Kamera nur in einer sauberen und trockenen Umgebung.
- ◆ Überprüfen Sie, dass alle Kabelverbindungen sicher und fest eingesteckt oder festgeschraubt sind.
- ◆ Verwenden Sie nur original ZEISS Zubehör (wenn im Lieferumfang enthalten).
- ◆ Reinigen Sie das Kameragehäuse mit einem handelsüblichen Reinigungsmittel für Mikroskope.
- ◆ Kontaktieren Sie im Fehler-/Reparaturfall Ihre lokale ZEISS Vertretung.
- ◆ Sichern Sie in regelmäßigen Abständen Ihre Daten wie z.B. Bilder, Messdaten, Archive, Berichte, Formulare und Dokumente auf einem externen Speichermedium. Es ist sonst nicht auszuschließen, dass auf diese Daten in Folge von Bedienungsfehlern oder auftretenden Hardwaredefekten nicht mehr zugegriffen werden kann. ZEISS übernimmt in diesem Fall keinerlei Haftung für Folgeschäden, die aufgrund fehlender oder mangelhafter Datensicherung entstanden sind.

### **2.2 Haftungsbegrenzung**

Bei Geräteschäden, die durch Nichtbeachten der Sicherheitshinweise verursacht werden, übernimmt ZEISS auch während der Gewährleistungspflicht keine Gewährleistung und ist von der gesetzlichen Unfallhaftungspflicht befreit.

### **2.3 Gewährleistung**

ZEISS wird bei Nichtbeachtung der Sicherheitshinweise durch den Benutzer von seiner Gewährleistungspflicht entbunden. ZEISS gewährleistet nur dann die Sicherheit, Zuverlässigkeit und Leistung des Gerätes, wenn die Sicherheitshinweise beachtet werden.

## **3 Technische Daten**

## **3.1 Axiocam 506 color/mono**

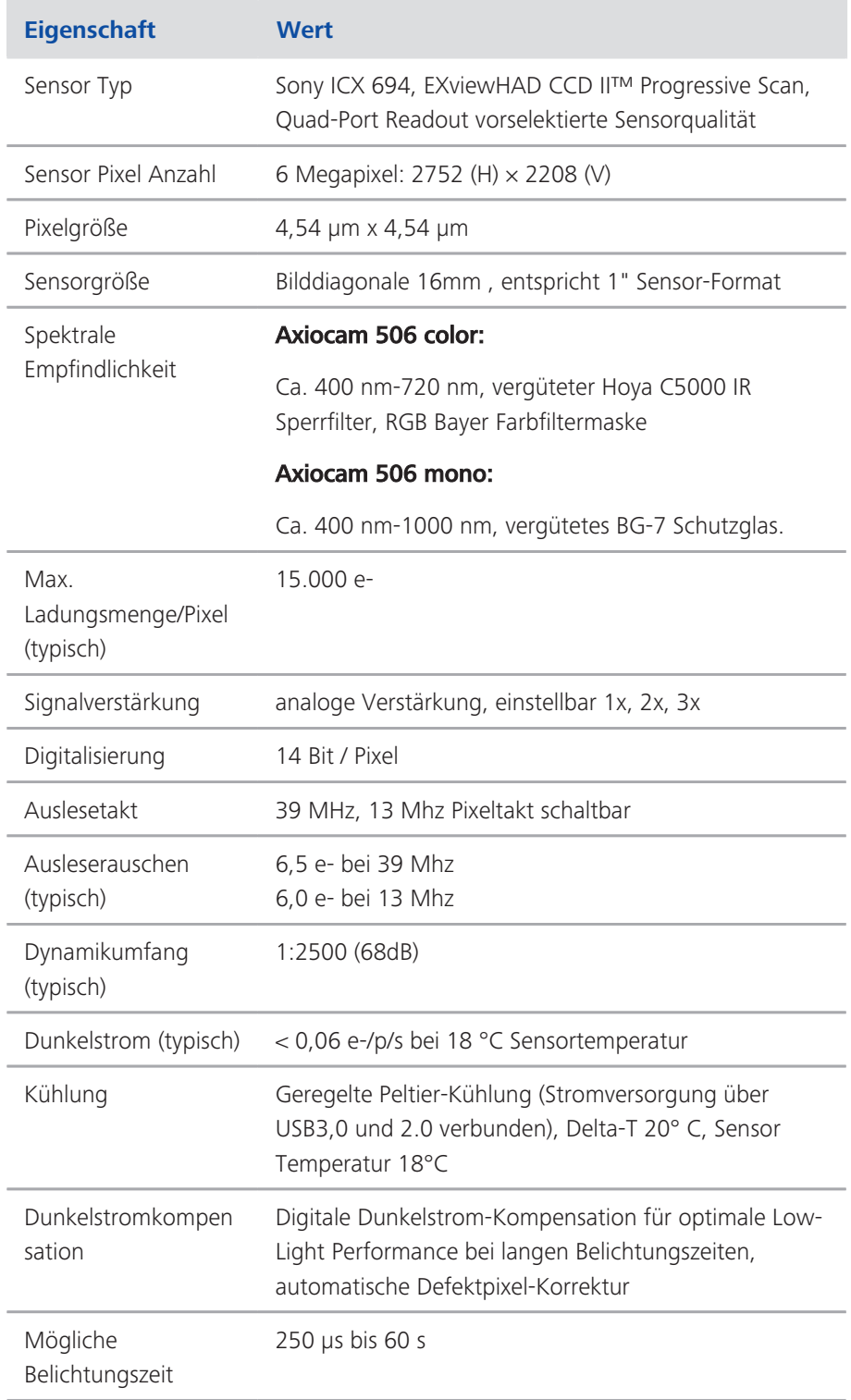

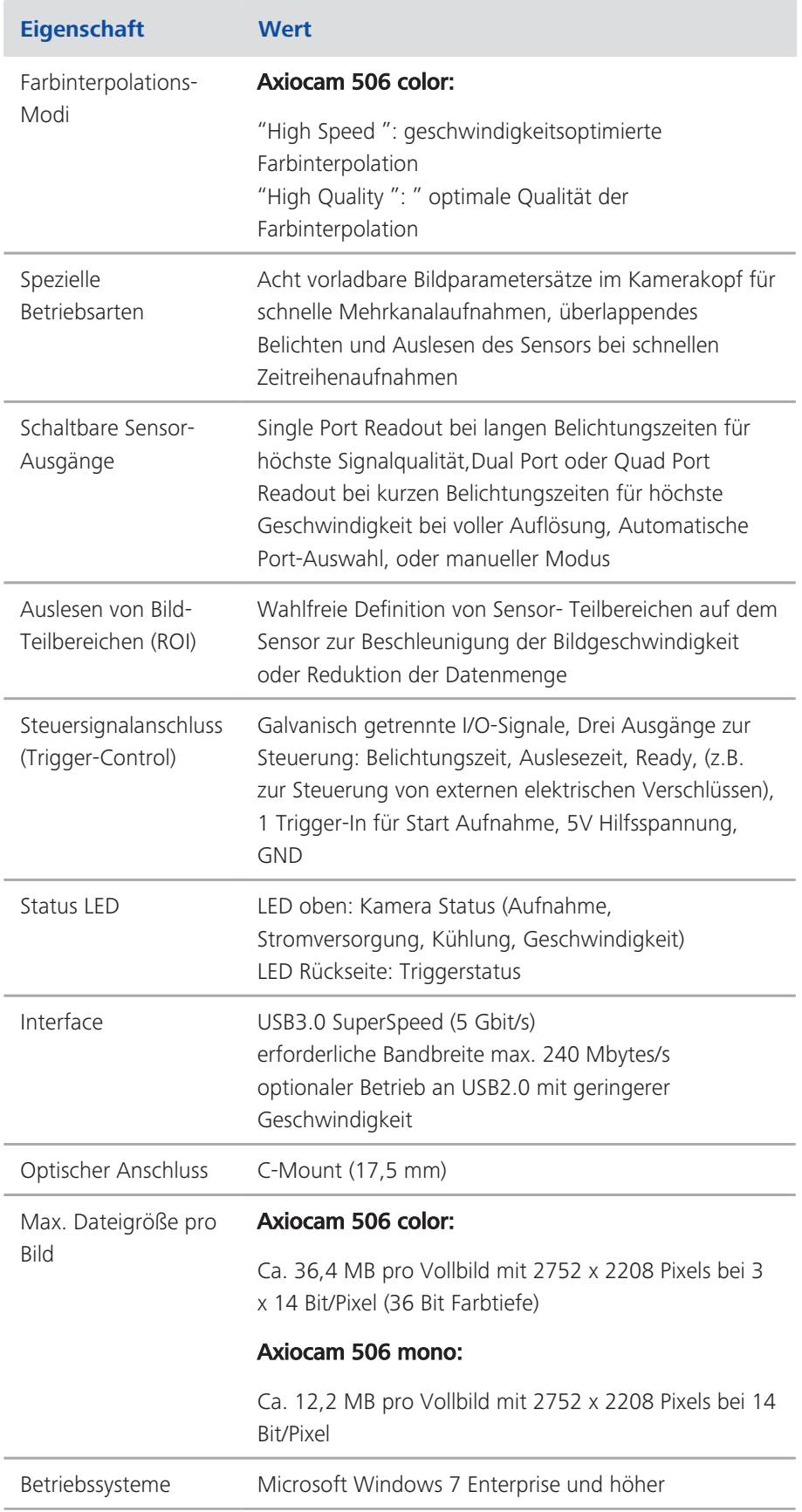

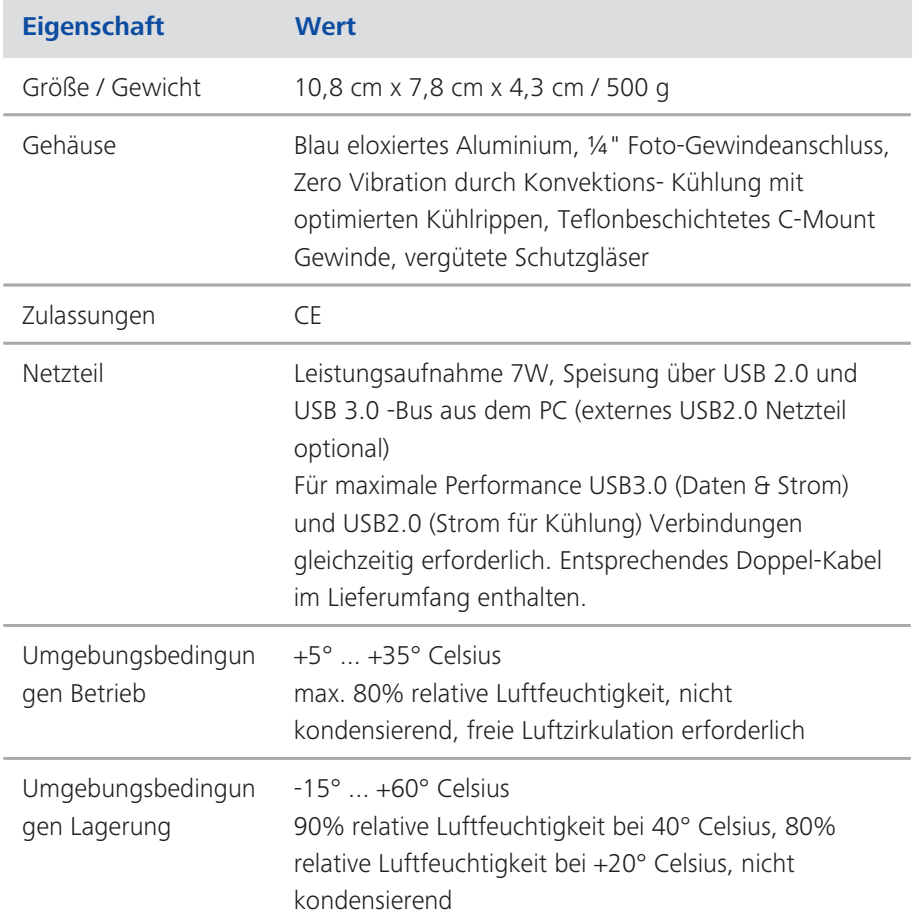

## **3.1.1 Binning-Modi und Bildrate**

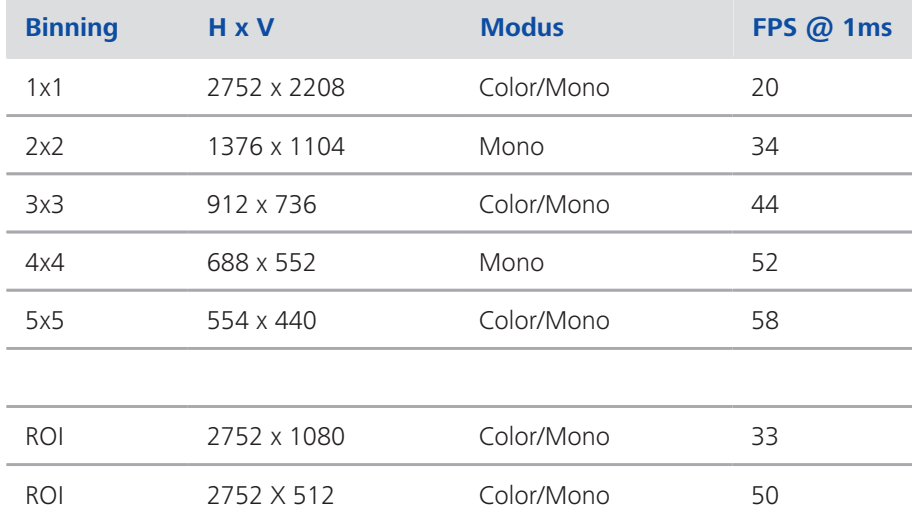

### **3.1.2 Live-Bildrate**

Axiocam 506 color Maximalwerte bei optimalen Einstellungen, Color Enhancement Off:

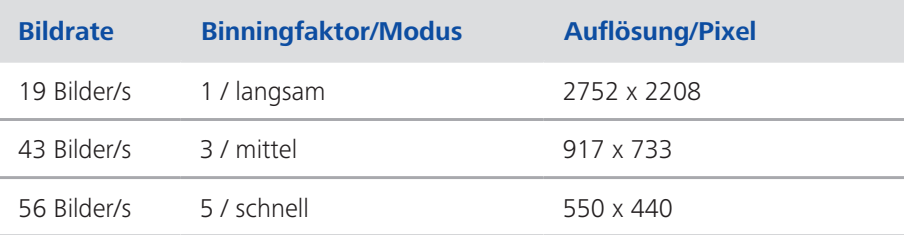

Axiocam 506 mono Maximalwerte bei optimalen Einstellungen:

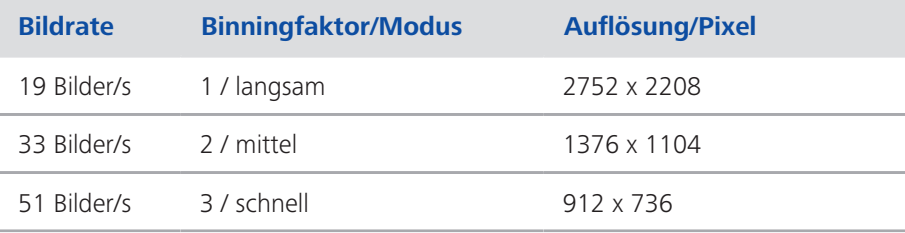

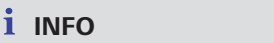

Computer-Hardware, Betriebssystem und Software können die maximale Bildrate verringern. Die Auswahl eines Sensor-Teilbereiches kann die Bildrate steigern. Änderungen im Sinne des technischen Fortschritts sind vorbehalten.

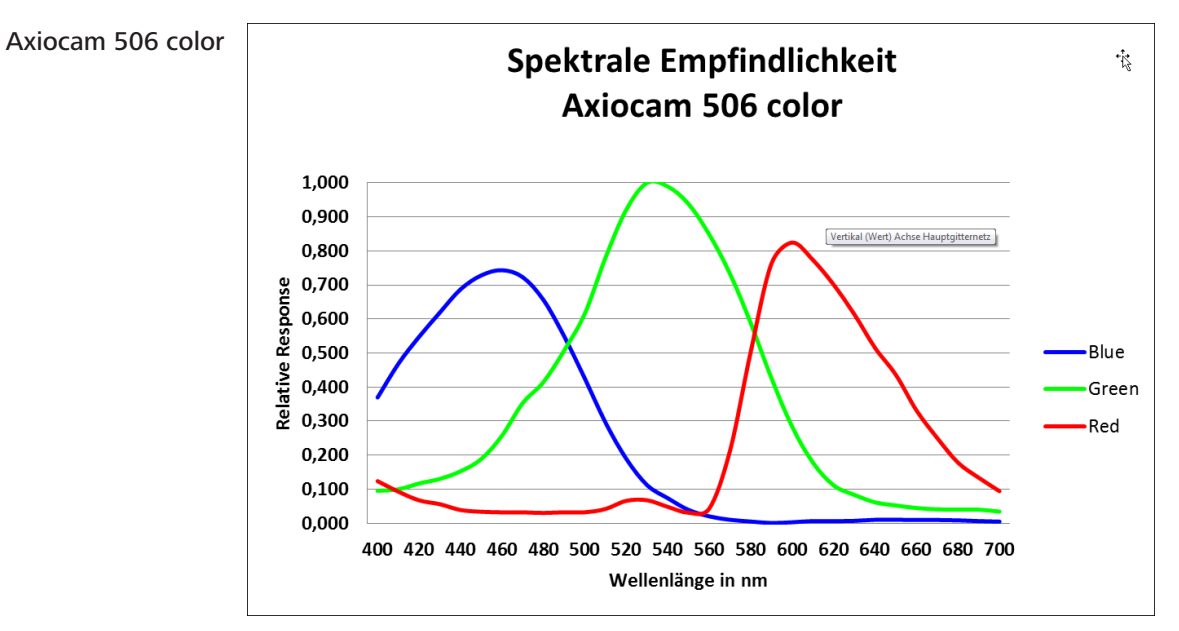

### **3.1.3 Spektrale Empfindlichkeit**

*Abb. 3.1: Axiocam 506 color inkl. Hoya C5000 IR Sperrfilter*

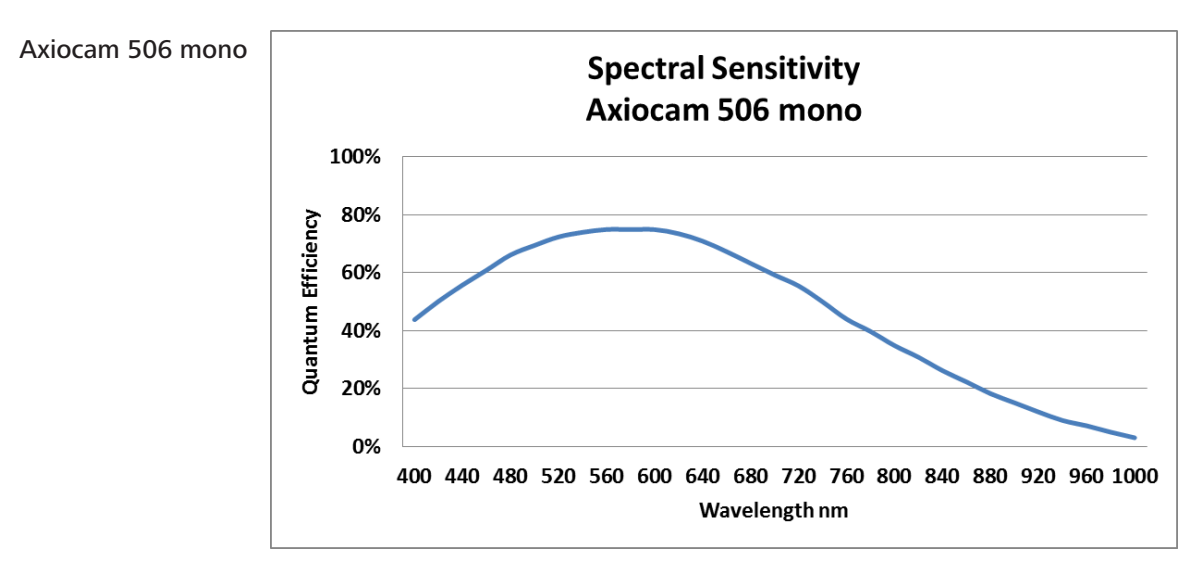

*Abb. 3.2: Spektrale Empfindlichkeit Axiocam 506 mono*

# **4 Lieferumfang**

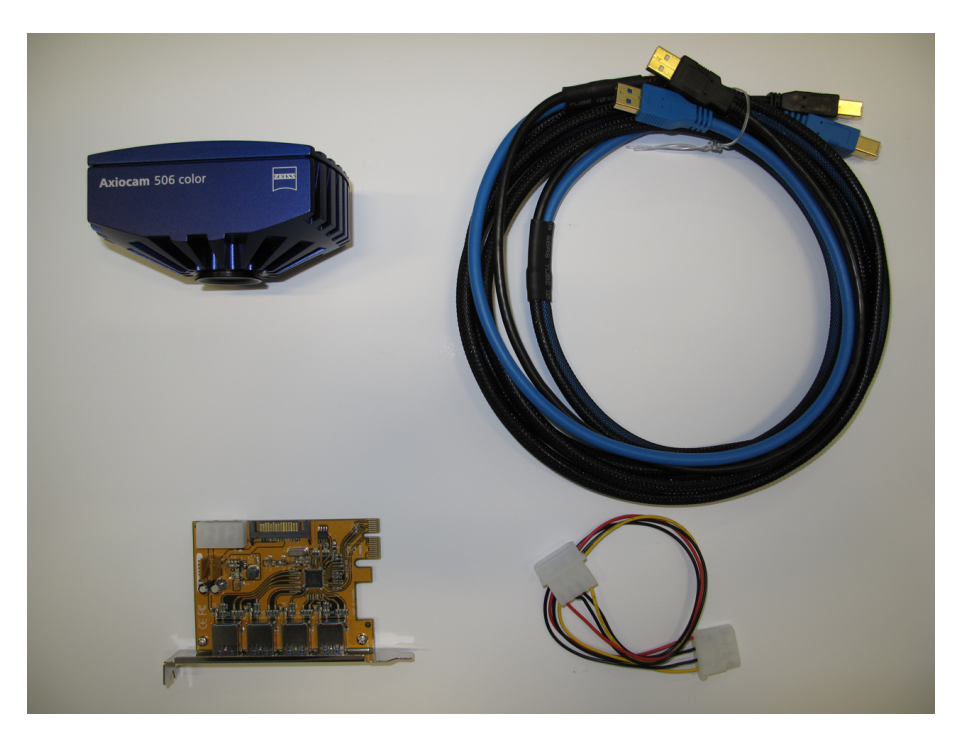

*Abb. 4.1: Kamera, Datenkabel*

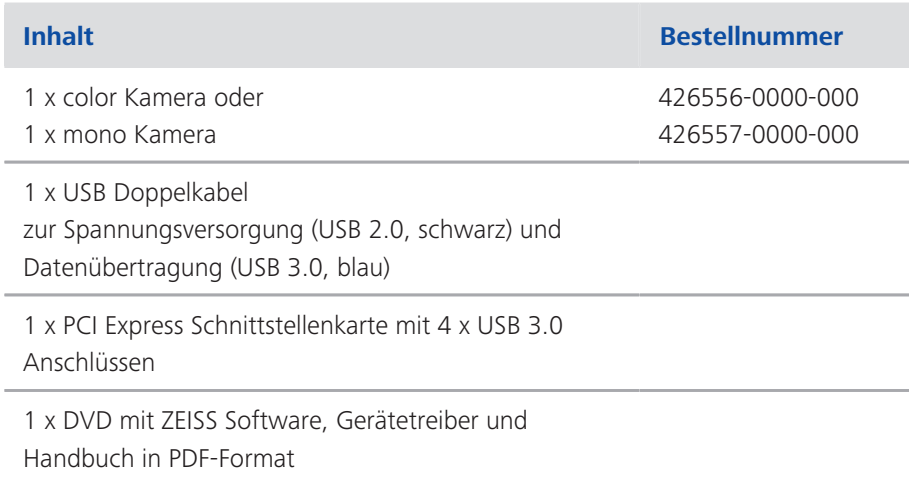

### **Zubehör (optional)**

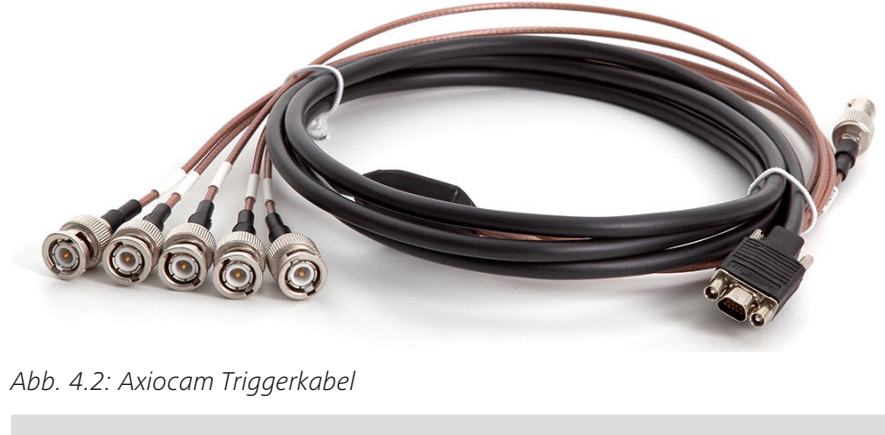

**Inhalt Bestellnummer** Triggerkabel 426557-0001-000

## **5 Kamera anschließen**

## **5.1 Übersicht Kamera**

#### **Kameraanschlüsse**

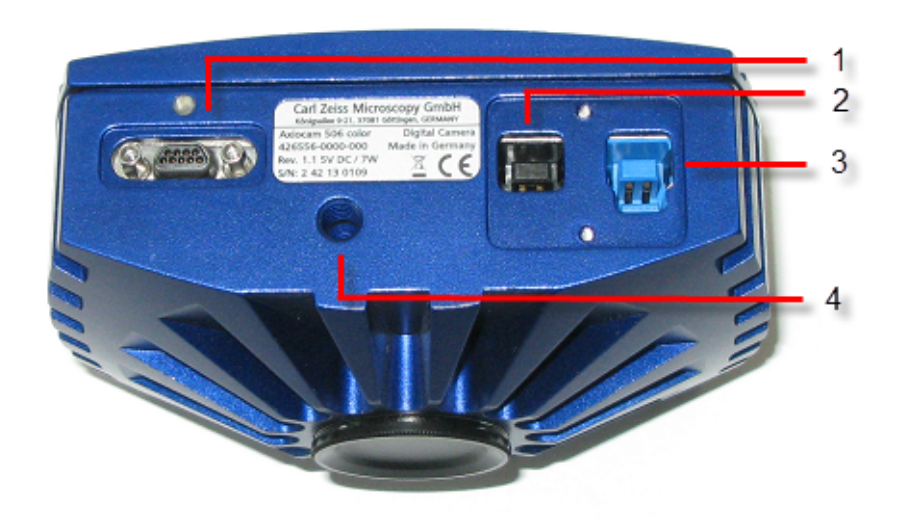

#### *Abb. 5.1: Kamera-Rückseite*

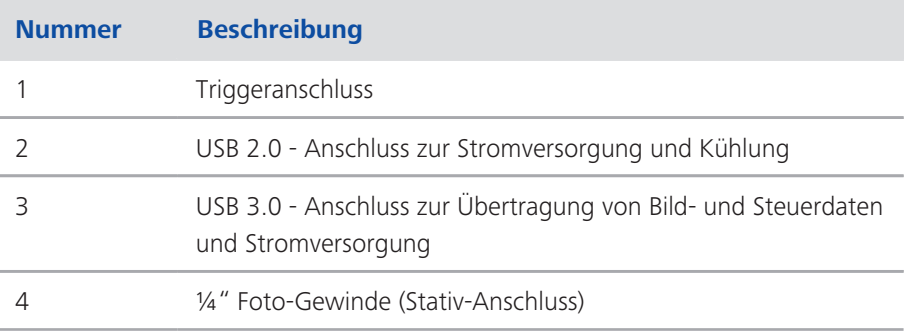

### **5.2 Schnittstellenkarte einbauen**

In diesem Kapitel erfahren Sie, wie Sie die PCI-Express Schnittstellenkarte in Ihren PC einbauen.

#### *HINWEIS*

#### Statische Elektrizität

Statische Elektrizität kann elektronische Bauteile beschädigen. Um elektronische Bauteile vor statischer Elektrizität zu schützen, fassen Sie diese erst an, nachdem Sie sich zum Geräterahmen geerdet haben. Fassen Sie elektronische Bauteile nie an den Kontakten an. Arbeiten Sie am besten auf einer anti-statischen Unterlage.

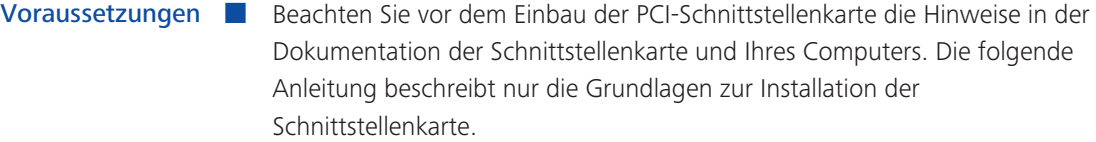

- Anleitung **1** Schalten Sie den PC und alle angeschlossenen Peripheriegeräte (z.B. Drucker) aus.
	- **2** Ziehen Sie den Netzstecker des PCs und aller Peripheriegeräte aus den Steckdosen.
	- **3** Öffnen Sie den PC, so dass Sie freien Zugang zu den verfügbaren Steckplätzen haben. Beachten Sie hierzu die Bedienungsanleitung des Computerherstellers.
	- **4** Verbinden Sie die Schnittstellenkarte mit der Stromversorgung (SATA- oder Molex-Verbindung).
	- **5** Stecken Sie die Schnittstellenkarte in den dafür vorgesehenen Steckplatz des  $PCs$ .
	- **6** Schließen Sie den PC.

Sie können die Kamera nun mit der USB-Schnittstelle am PC verbinden, siehe Kamera an PC anschließen.

### **5.3 Kamera auf Mikroskop montieren**

Verwenden Sie zur Montage der Kamera auf dem TV-Port Ihres Mikroskops einen C-Mount Kameraadapter. Die Kameraadapter sind nicht im Lieferumfang der Kamera enthalten. Einige Beispiele für Adapter, die Sie verwenden können, finden Sie in der folgenden Liste:

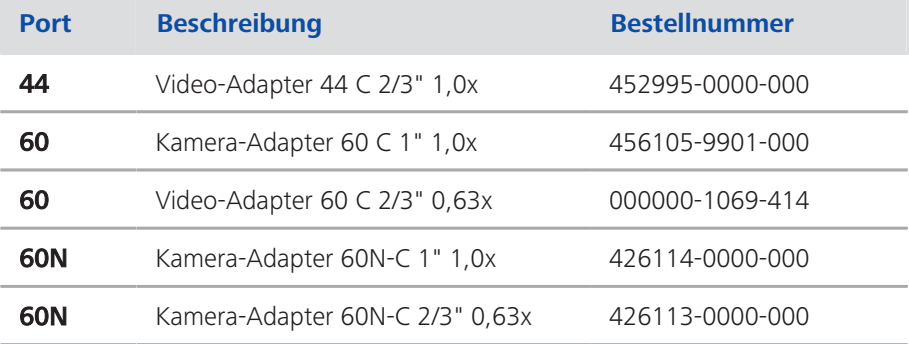

#### *HINWEIS*

#### Garantieverlust

Die color wird mit einem eingebauten Infrarot-Sperrfilter ausgeliefert. Die mono wird mit einem eingebauten BK7 Schutzglas ausgeliefert. Dadurch werden die Kameras vor Staub und Verschmuztung geschützt und Bildstörungen reduziert.

- ◆ Der Infrarot-Sperrfilter befindet sich ca. hinter dem äußeren Rand der C-Mount Öffnung in der Kamera.
- ◆ Wegen des nach vorne versetzten Infrarot-Sperrfilters schrauben Sie keine C-Mount Adapter in die Kamera ein, die tiefer als in das Gewinde eintauchen.
- u Wenn Sie den Filter oder das Schutzglas entfernen, erlischt die Gewährleistung für die Kamera.
- Anleitung **1** Entfernen Sie die Staubschutzkappe vom C-Mount Anschluss an der Kamera.
	- **2** Schrauben Sie den Kameraadapter bis zum Anschlag in das Gewinde an der Kamera ein.
	- **3** Schrauben Sie anschließend die Kamera mit dem Kameraadapter auf den TV-Port des Mikroskops. Beachten Sie dabei, dass kein Staub auf die Öffnung der Kamera fällt.

### **5.4 Kamera an PC anschließen**

- Anleitung **1** Verlegen Sie das USB-Doppelkabel von der Kamera zum PC.
	- **2** Verbinden Sie die USB-Kabel mit der Schnittstellenkarte am Rechner.
	- **3** Verbinden Sie dann die USB-Kabel mit den vorgesehenen Steckplätzen an der Kamera.

**4** Schalten Sie Ihren PC ein. Dadurch wird auch die Kamera eingeschaltet und ist betriebsbereit.

Die Stromversorgung der Kamera erfolgt über den USB3.0-Anschluss. Der USB2.0-Anschluss versorgt die Peltierkühlung des Sensors. Wenn Sie den PC ausschalten, wird auch die Kamera ausgeschaltet. Wenn Sie die Kamera richtig angeschlossen haben, leuchtet die LED zunächst rot. Wenn Sie die Software starten leuchtet die LED blau. Eine detaillierte Beschreibung der LED-Signale finden Sie im Kapitel *LED-Statusanzeige* [} 22].

## **5.5 Triggerkabel anschließen**

In diesem Kapitel erfahren Sie, wie Sie das Triggerkabel (optional erhältlich) mit der Kamera und der SVB (Signalverteilerbox) verbinden.

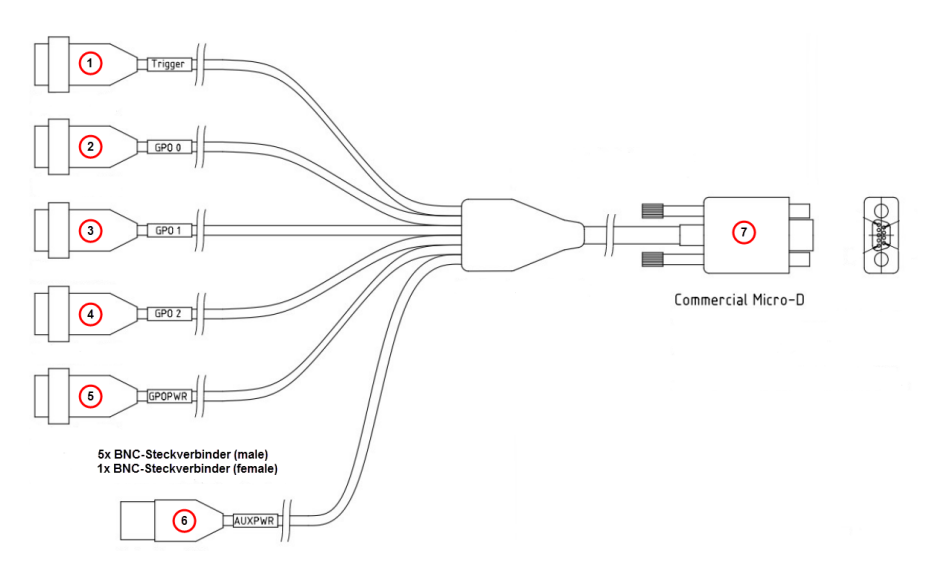

*Abb. 5.2: Triggerkabel (schematisch)*

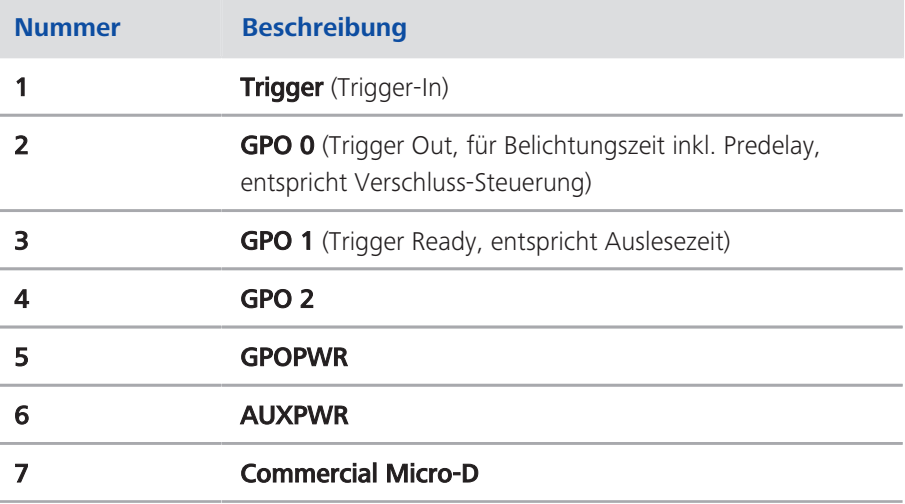

#### **INFO**

In der folgenden Anleitung entsprechen die Nummern in den Klammern den Nummern in der Abbildung "Triggerkabel" und in der Tabelle.

- Anleitung **1** Stecken Sie den Anschluss Commercial Micro-D (7) in den Triggeranschluss an der Rückseite der Kamera, siehe *Übersicht Kamera* [} 17].
	- **2** Stecken Sie den Anschluss Trigger (1) in die Buchse Trigger Out der SVB (Signalverteilerbox).

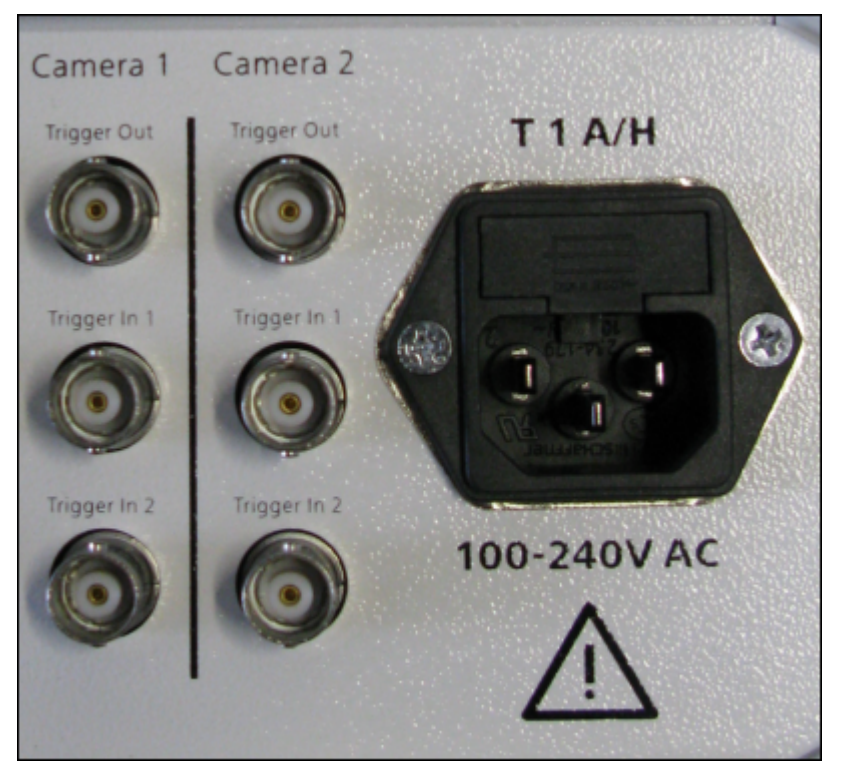

*Abb. 5.3: Rückseite Signalverteilerbox (SVB)*

- **3** Stecken Sie den Anschluss GPO 0 (2) in die Buchse Trigger In 1 der SVB (Signalverteilerbox).
- **4** Stecken Sie den Anschluss GPO 1 (3) in die Buchse Trigger In 2 der SVB (Signalverteilerbox).
- **5** Verbinden Sie die Anschlüsse GPOPWR (5) und AUXPWR (6) des Triggerkabels miteinander.

GPO 2 (4) wird nicht verbunden.

## **5.6 LED-Statusanzeige**

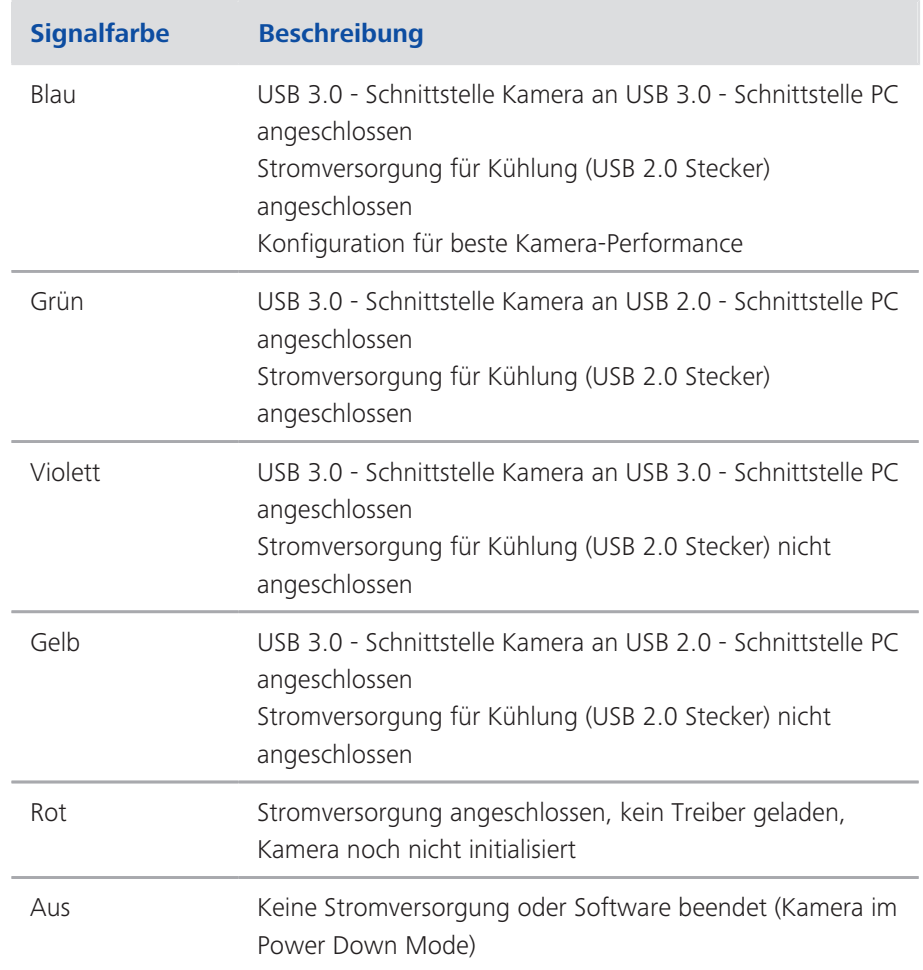

## **6 Software & Kameratreiber installieren**

### **6.1 Software & Kameratreiber installieren**

- Voraussetzungen **in Damit Sie mit der Bilder am PC aufnehmen** können, müssen Sie ZEISS Software installieren (z.B. ZEN oder AxioVision). Die Software befindet sich auf der mitgelieferten DVD. Die Kameratreiber werden automatisch während der Installation der Software installiert.
	- Vor der Installation der Software und der Kameratreiber müssen Sie die Kamera an den PC anschließen, siehe Kamera mit einem PC verbinden.

#### Anleitung **1** Führen Sie die Installation der Software durch, wie in der mitgelieferten Installationsanleitung beschrieben.

- **2** Während der Installation der Software werden Sie aufgefordert die Kameratreiber zu installieren. Folgen Sie den Anweisungen, um die Kameratreiber direkt während der Softwareinstallation zu installieren.
- **3** Starten Sie nach erfolgreicher Installation Ihren Rechner neu.
- **4** Überprüfen Sie nach dem Neustart gegebenenfalls die Installation des Kameratreibers im Geräte-Manager.

Sie haben die ZEISS Software und die erforderlichen Kameratreiber erfolgreich installiert. Starten Sie nun die jeweilige Software, um mit der Bildaufnahme zu beginnen. Weitere Informationen dazu finden Sie in der jeweiligen Softwaredokumentation.

## **7 Hilfe bei Problemen**

## **7.1 Software**

#### **7.1.1 Die Kamera erscheint nicht als auswählbare Kamera**

- Stellen Sie sicher, dass die Kamera gemäß der beschriebenen Vorgehensweise angeschlossen wurde.
- Stellen Sie sicher, dass die Kameratreiber mit Administratorrechten installiert wurden. Installieren Sie ggf. die Kameratreiber neu.

#### **7.1.2 Sie sehen kein Bild von der Kamera**

- Überprüfen Sie die Lichtwegeinstellung am Mikroskop.
- Falls die LED auf der Kamera nicht leuchtet, überprüfen Sie die Verbindung zwischen Kamera und Rechner.
- Führen Sie eine automatische Belichtungsmessung durch.
- Überprüfen Sie die Kennlinien-Einstellungen für das Livebild.
- Überprüfen Sie die Aperturblende des Mikroskops.
- Überprüfen Sie den Strahlteiler zum Umschalten des Lichtwegs zwischen Okular und TV-Tubus.

#### **7.1.3 Das Bild hat einen Farbstich**

Bei Farbkameras:

- Stellen Sie sicher, dass der Weißabgleich korrekt durchgeführt wurde. Falls benötigt, wiederholen Sie ihn.
- Überprüfen Sie die Farbtemperatur-Einstellungen Ihre Monitors. Reduzieren Sie diese ggf. auf den niedrigsten einstellbaren Wert (meist 5200 k).

Bei monochromen Kameras:

■ Bei Bildern mit monochromen (Schwarz/Weiß-) Kameras werden die Farben von Fluoreszenz-Farbstoffen nur als Pseudo-Farben dargestellt. Wenn die Darstellung der Farbe auf dem Monitor von der Farbe, die Sie durch das Okular sehen, abweicht, passen Sie die Pseudo-Farbe mit Hilfe der Software entsprechend an.

## **7.2 Hardware**

### **7.2.1 Vibrationen**

Plötzliche Stöße, Vibrationen oder bewegte Objekte können während der Aufnahme zu einer Beeinträchtigung der Bildqualität und Änderungen der Lichtintensität während der Belichtungszeit führen.

- Vermeiden Sie Stöße und/oder verwenden Sie eine Vorrichtung zur Schwingungsdämpfung am Mikroskop.
- **EXECUTE: Wiederholen Sie die Aufnahme.**

## **8 Wartung**

## **8.1 Optisches System**

Die internen optischen Komponenten der Kamera müssen gegen Staub geschützt sein. Falls keine Linse oder kein TV-Adapter in den C-Mount Anschluss eingesetzt ist, setzen Sie bitte sofort die mitgelieferte Schutzkappe auf.

## **8.2 Reinigung Infrarotfilter / Schutzglas**

Verunreinigungen auf dem Infrarotfilter (nur bei Farbkameras) oder dem Schutzglas haben einen negativen Einfluss auf die Bildqualität. Falls sich Staub auf der Außenseite des Infrarotfilters oder des Schutzglases befindet, entfernen Sie diesen mit einem weichen Pinsel oder optischer Watte vorsichtig. Benutzen Sie kein Leitungswasser zur Reinigung des Infrarotfilters, sondern nur geeignete optische Reinigungslösung.

## **9 Entsorgung und Recycling**

Dieses Produkt ist in Übereinstimmung mit den geltenden umweltrechtlichen Bestimmungen und Richtlinien der Europäischen Union entwickelt, geprüft und gefertigt worden:

- Das Produkt und seine Zubehörkomponenten entsprechen den EU-Richtlinien 2002/95/EG (RoHS) und 2002/96/EG (WEEE), soweit diese für dieses Produkt zutreffen.
- ZEISS hat einen Rücknahme- und Recyclingprozess installiert, der die sachgerechte Verwertung gemäß den oben genannten EU-Richtlinien übernimmt.
- Wenden Sie sich für Details der Entsorgung bzw. des Recyclings an Ihre zuständige ZEISS Vertriebs-/Serviceorganisation.
- Das Produkt darf nicht in den Hausmüll gelangen und auch nicht über die kommunalen Entsorgungsstrukturen entsorgt werden. Bei Weiterverkauf ist der Verkäufer verpflichtet, den Käufer darauf hinzuweisen, dass das Produkt entsprechend zu entsorgen ist.

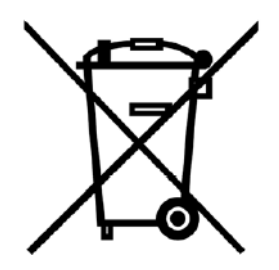

#### **Carl Zeiss Microscopy GmbH**

Carl-Zeiss-Promenade 10 07745 Jena, Germany microscopy@zeiss.com www.zeiss.com/microscopy

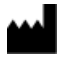

#### **Carl Zeiss Microscopy GmbH**

Königsallee 9-21 37081 Göttingen Deutschland

ZEISS behält sich das Recht vor dieses Dokument ohne Hinweise zu ändern.

© Jena 2016 Carl Zeiss Microscopy GmbH - alle Rechte vorbehalten